**VisionNet 708** 

**User's Manual**

# *VisionNet 708 ADSL Ethernet Modem*

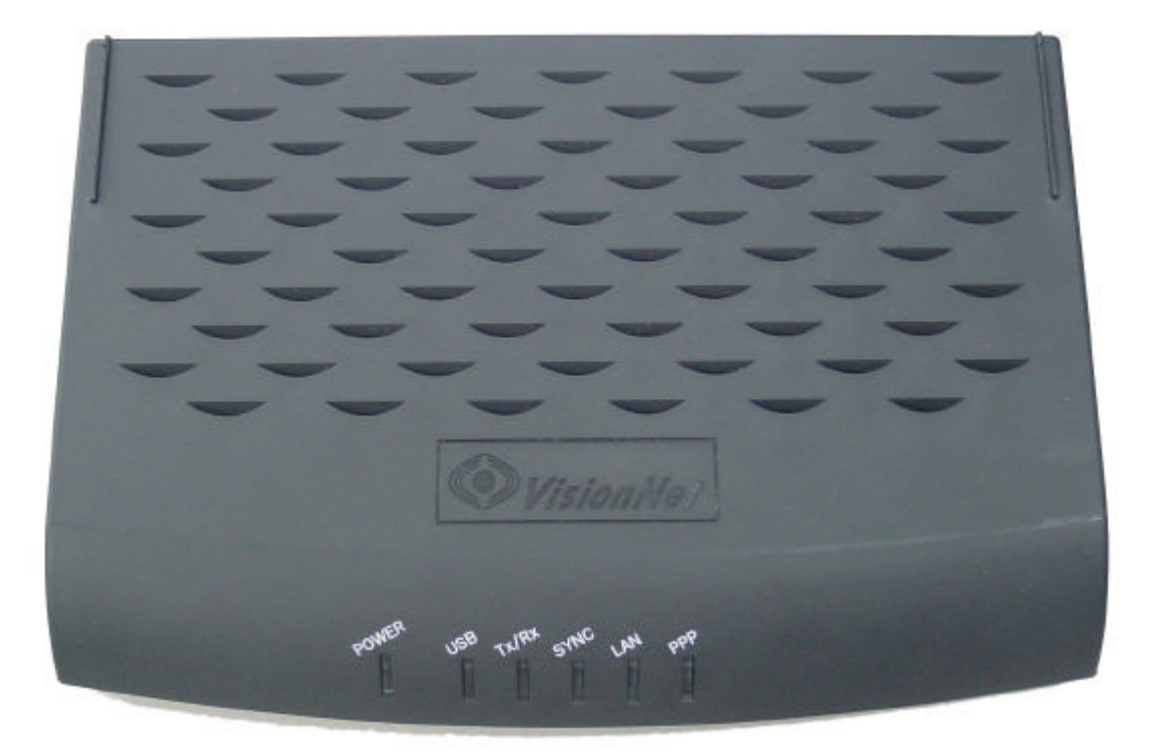

Copyright 2002 DQ Technology Inc.

#### All Rights Reserved.

No part of this publication may be reproduced or distributed in any form or by any means, or stored in a database or retrieval system, without the prior written permission of DQ Technology, Inc.

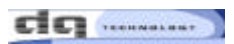

## **Contents**

### Chapter 1. Introduction

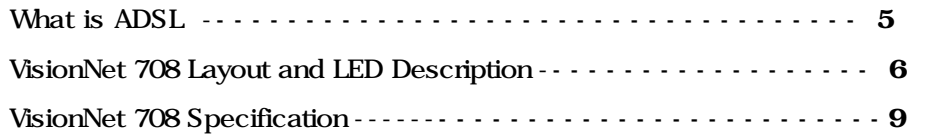

### Chapter 2. Before Installation

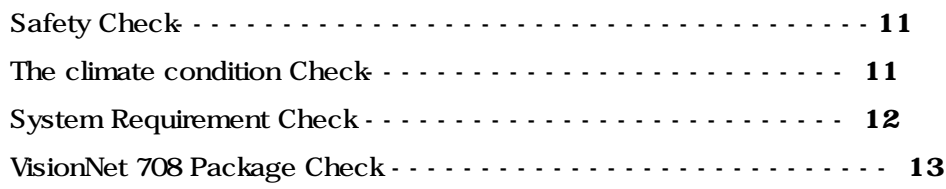

### Chapter 3. Installation Of VisionNet 708

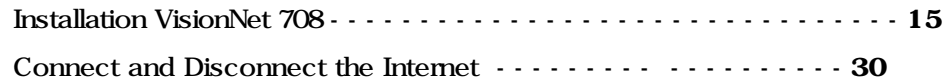

# Chapter 1. Introduction

This chapter provides the brief concept of ADSL, and the external form and specification of VisionNet 708.

This chapter covers the following topics:

What is ADSL

VisionNet 708 Layout and LED Description

VisionNet 708 Specification

# What is ADSL

ADSL (Asymmetric Digital Subscriber Line) is a technology for transmitting digital information at a high bandwidth on existing phone lines to homes and businesses. Unlike regular dialup phone service, ADSL provides continuously available, "always on" connection. ADSL is asymmetric in that it uses most of the channel to transmit downstream to the user and only a small part to receive information from the user. ADSL simultaneously accommodates analog (voice) information on the same line. ADSL is generally offered at downstream data rates from 512 Kbps to about 8 Mbps, upstream data rates up to 1Mbps.

ADSL was specifically designed to exploit the one-way nature of most multimedia communication in which large amounts of information flow toward the user and only a small amount of interactive control information is returned.

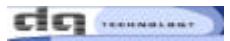

# VisionNet 708 Layout and LED Description

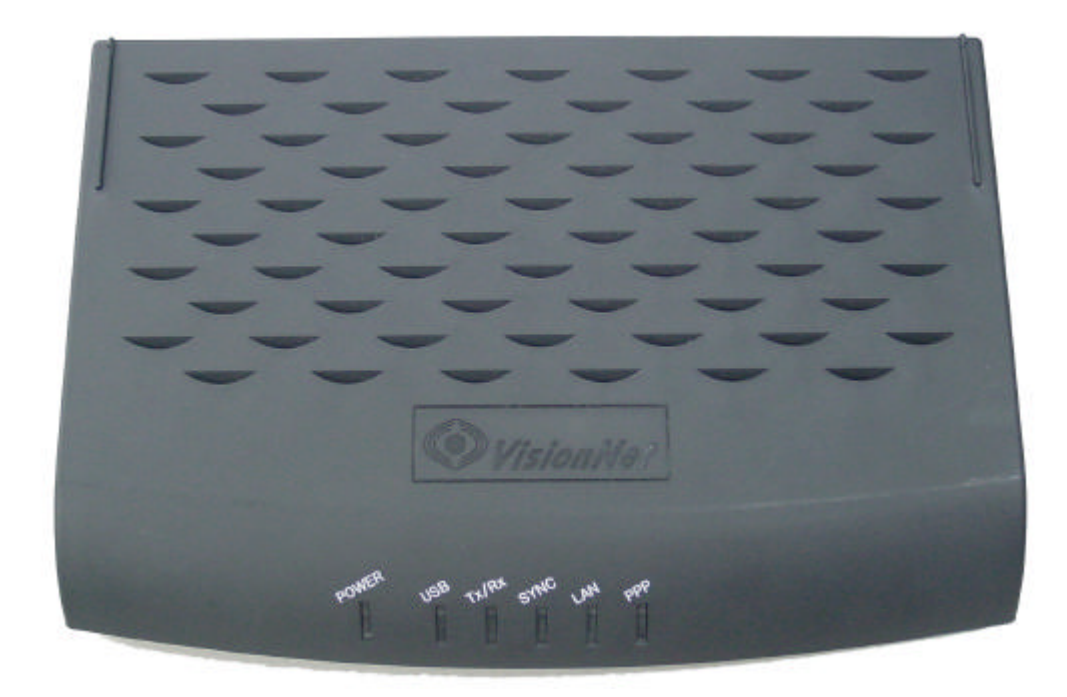

VisionNet 708 (Front view)

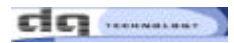

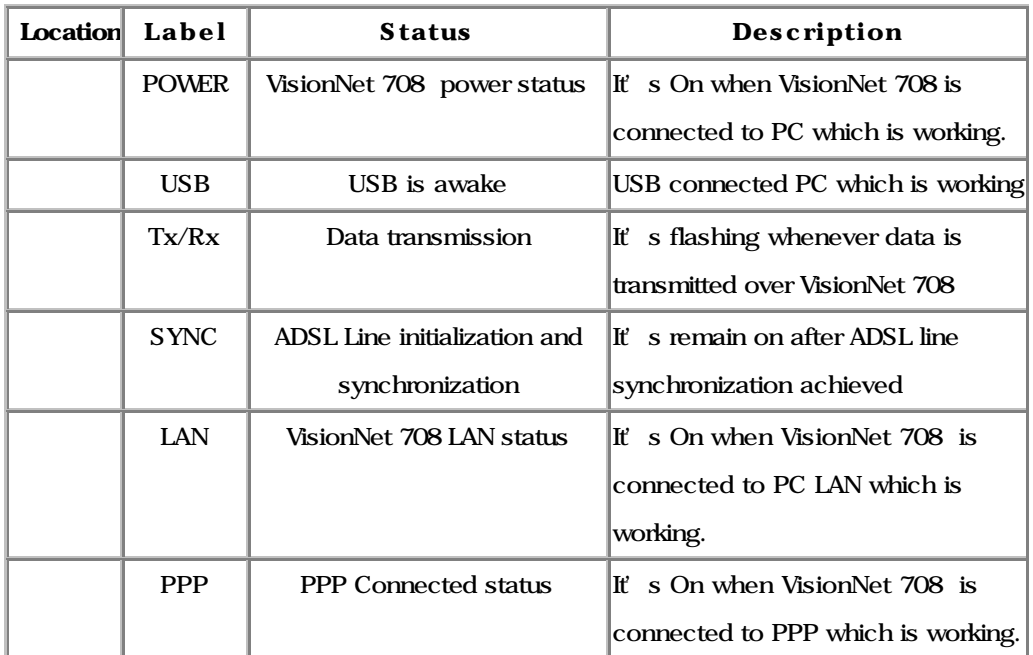

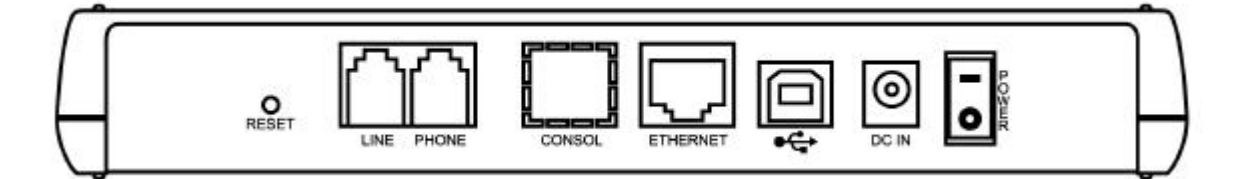

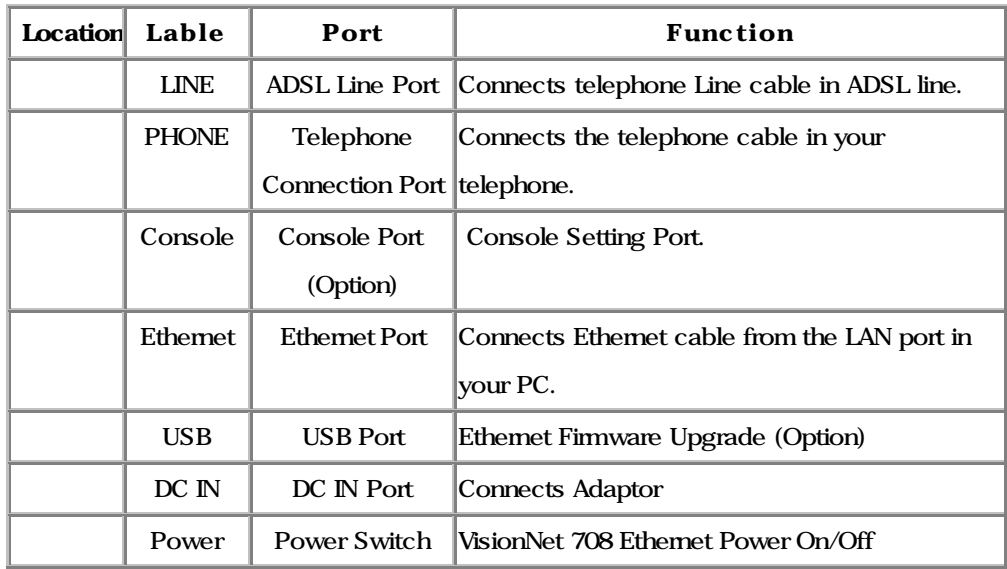

# VisionNet 708 Modem Specification

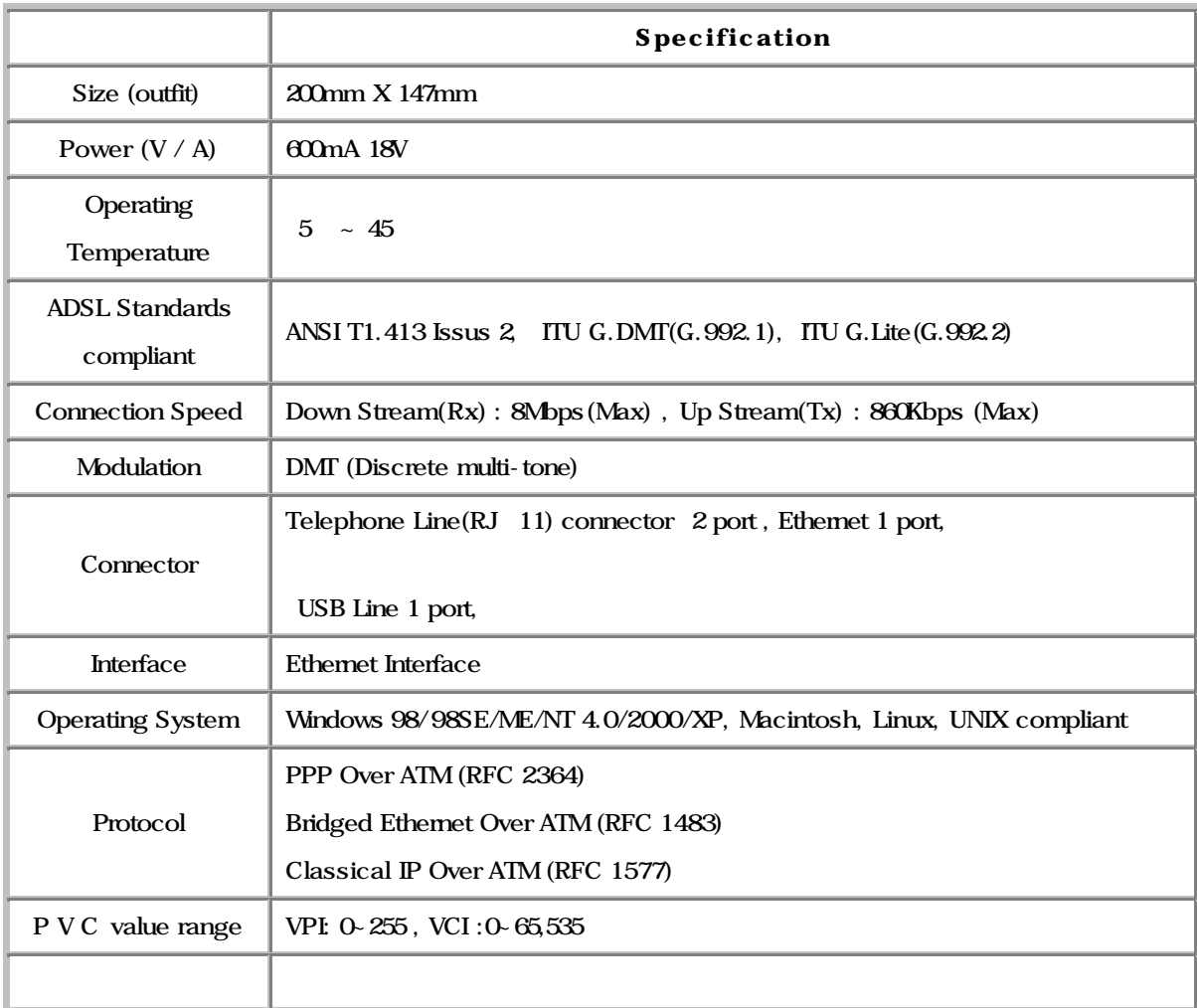

#### <<Notice >>

The connection speed of VisionNet 708 may vary depending on your ADSL service, the ADSL line condition, your PC specification and the distance between ADSL modem and Central Office of your local ADSL service provider.

# Chapter 2. Before Installation

This chapter provides basic safety information before installation. Please read this chapter very carefully before installation.

This chapter covers following topics:

 Safety Check The climate condition Check System Requirements Check VisionNet 708 Package Check

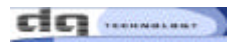

## Safety Check

Before installing and using VisionNet 708, please the following topics must be checked first.

#### Safety check related to the electricity, heat and water.

 VisionNet 708 is Ethernet type ADSL modem, so you must connect VisionNet 708 to the Ethernet Port in your PC.

 VisionNet 708 must be located in safe space such as near non-grounded extension cable, torn power cable and very close to the power outlet.

 VisionNet 708 generates the heat when it is operating. It must not be exposed to heat trap conditions.

It must not be used near water, like a bathtub, kitchen sink or in a wet basement.

 These environments could damage VisionNet 708 or effect the performance of VisionNet 708.

### The climate condition Check

For installing VisionNet 708 in safe and being used properly, please be aware of the climate Condition first.

VisionNet 708 is connected either Desktop PC or Laptop PC, so check the climate conditions of your PC and follow those instruction first.

It's recommendable that VisionNet 708 is being used in same temperature and humidity. The range of operating VisionNet 708 is

Operating temperature : 5 ~ 45

relative humidity : 10 ~ 85 % (non-condensation case)

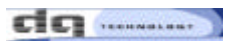

# System Requirements Check

Before installing and using VisionNet 708, please the following topics must be checked first.

# PC Operating System Windows 95 Windows 98 Windows 98SE Windows Millennium Edition Windows 2000 Home Edition & Professional Windows XP Home Edition & Professional Macintosh, Linux, UNIX

### System Specification (Recommended).

The performance of VisionNet 708 depends on your system specification, so following specification is recommended.

 OS : Windows 98/98SE CPU :Pentium III 350MHz or higher System Memory(RAM): 64MB or higher

LAN Card : Connect Ethernet Port

dq ..........

# VisionNet 708 package Check

When opening VisionNet 708 Package, please check the following items in the Package.

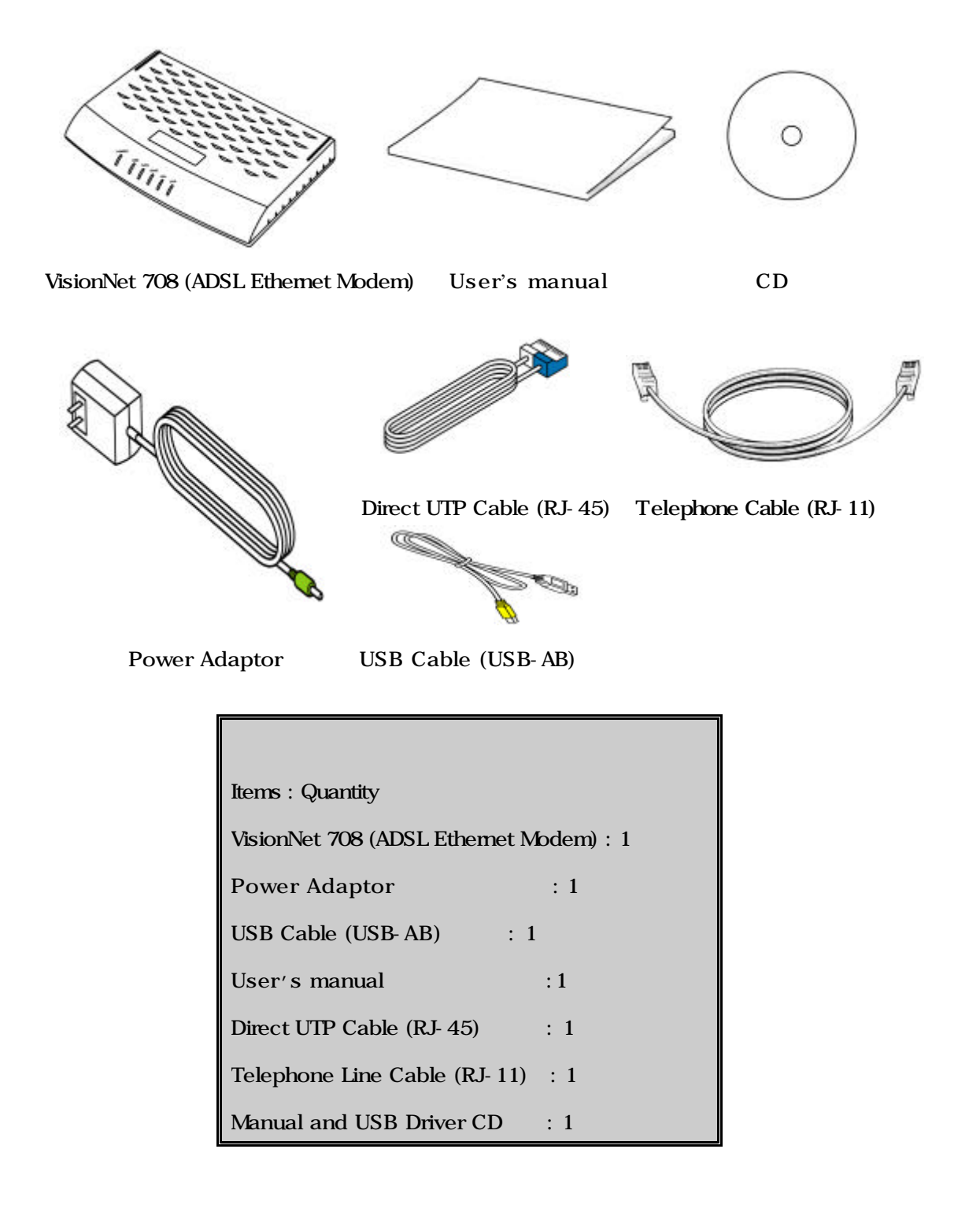

# Chapter 3. Installation of VisionNet 708

This chapter provides the brief concept of ADSL, and the external form and specification of VisionNet 708.

This chapter covers the following topics:

Installation VisionNet 708

Connect and Disconnect the Internet

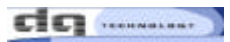

dq .........

### Installation VisionNet 708

1. Start Internet Explorer to view or reset the configuration of the ADSL And type 10.0.0.2 at [Open] and click [OK] button.

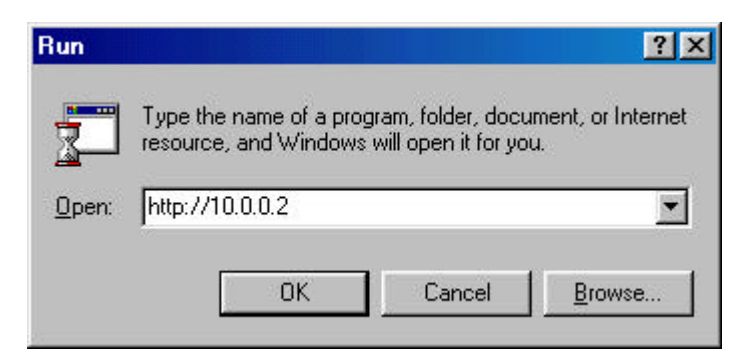

2. Enter " **admin**" at [User Name], " **visionnet**" at [Password] as below and click [OK] button to proceed.

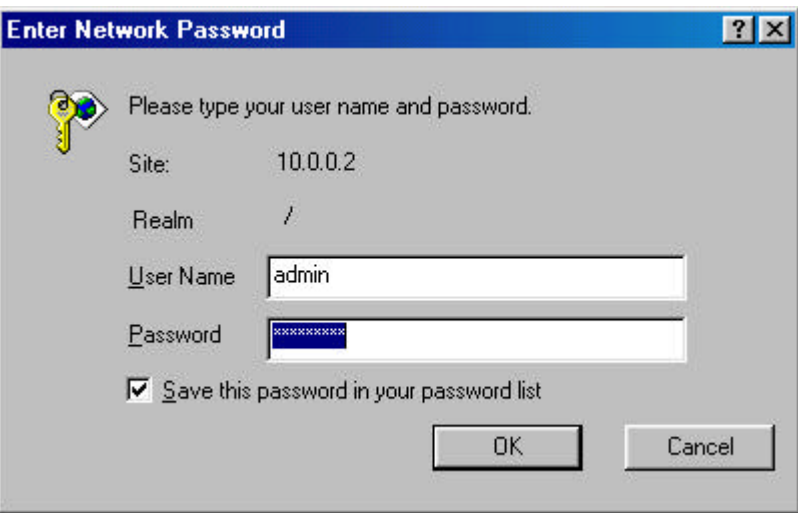

 $\mathbf{c}$   $\mathbf{c}$  and  $\mathbf{c}$ 

ADSL Home Page : appearing home page of VisionNet 708 ADSL and Device,

DSL, WAN Interfaces, LAN Interfaces, Services Summary

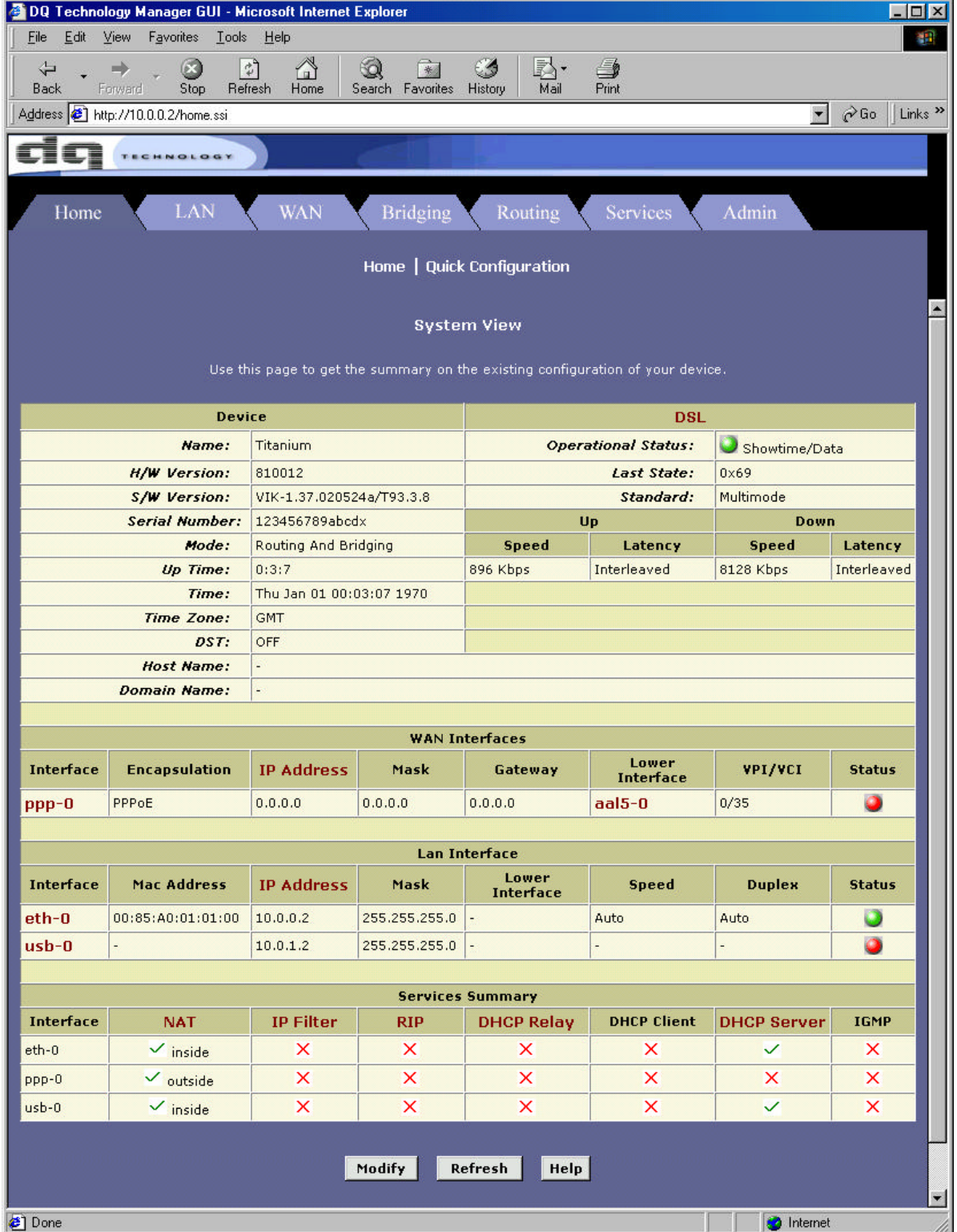

 $\mathbf{C}$   $\mathbf{C}$  . The set of  $\mathbf{C}$ 

### DSL : You can find the connecting of ADSL and CRC, HEC

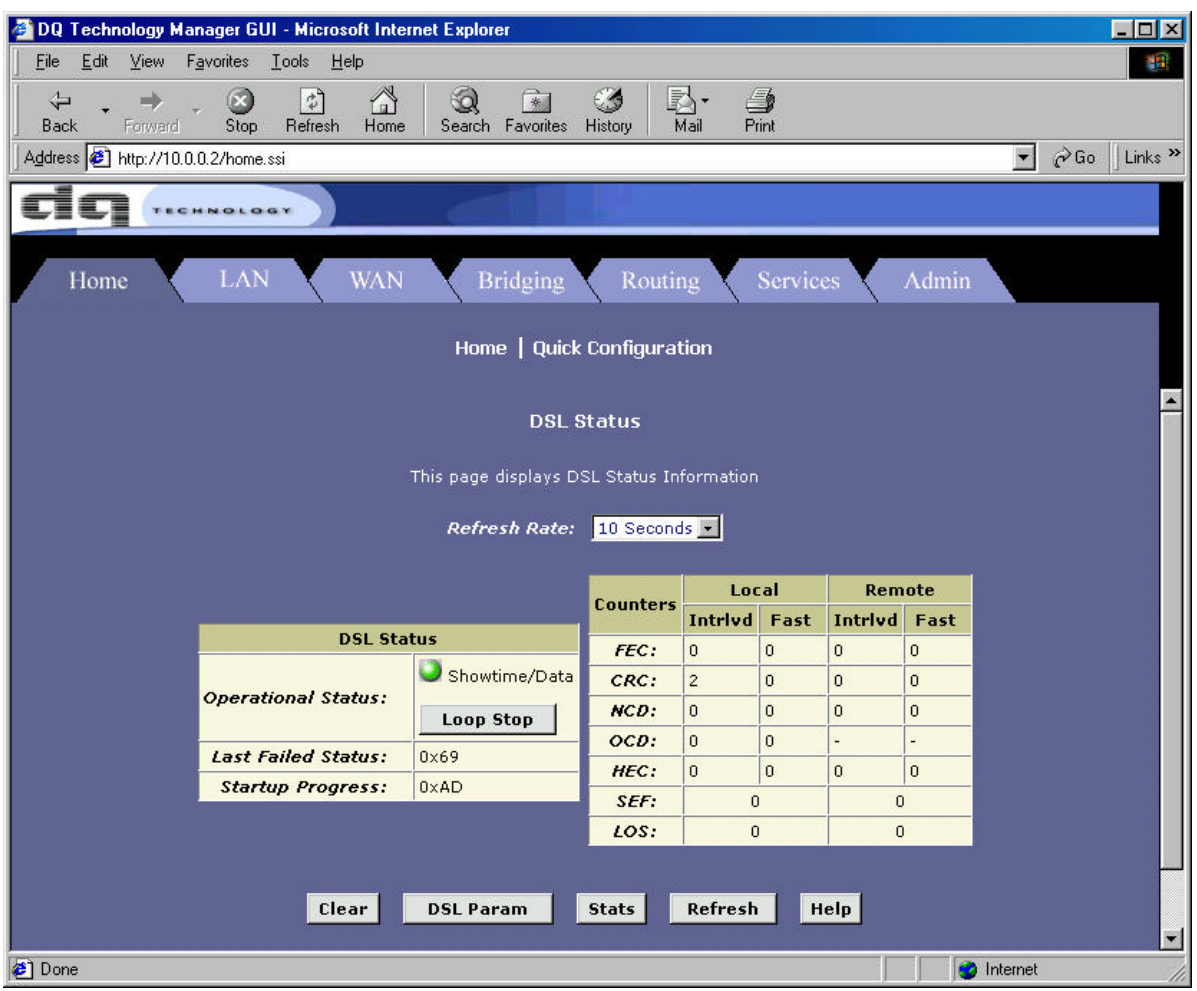

ATM VCC : Circumstance in ATM VCC Configuration you can set the Value of VPI VCI

 $\mathbf{G}$ g www.

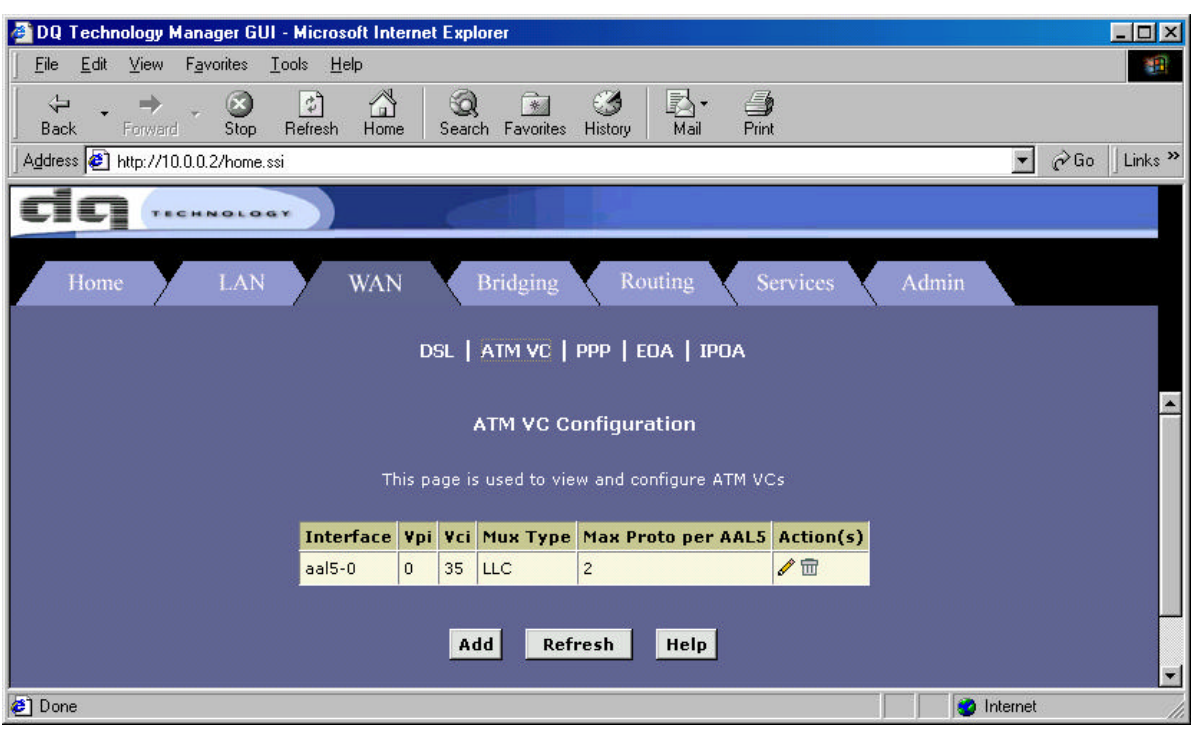

Bridging : You should use Enable when you do the EoA(Bridge Mode) in

Bridge configuration.

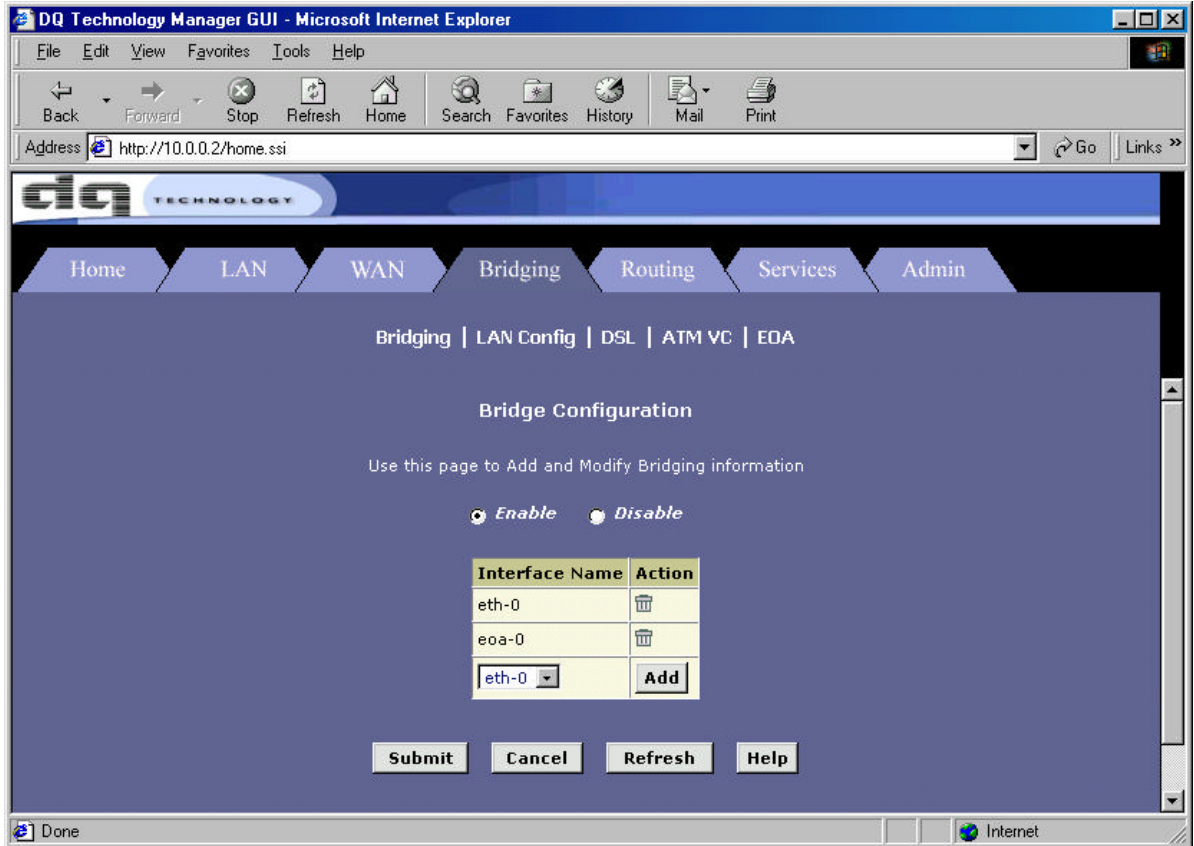

 $\mathbf{G}$ g www.

LAN : You can find and adjust the IP Address and Subnet Mask of LAN in

LAN Configuration, the IP Address and Subnet Mask of USB in

USB Configuration.

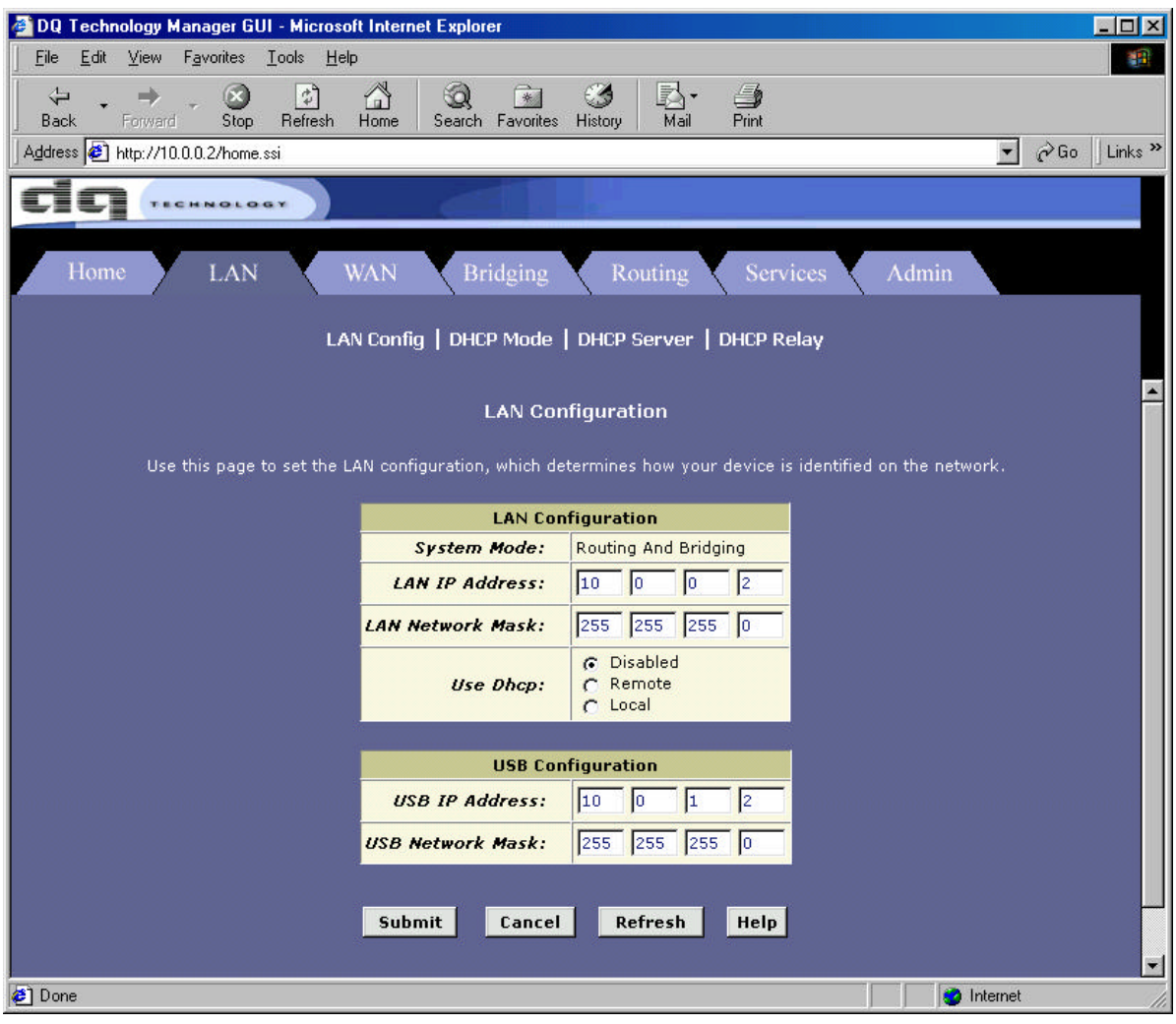

 $\mathbf{C}$   $\mathbf{C}$  . The set of  $\mathbf{C}$ 

- NAT : If you use the ADSL in Router, **[NAT]** should be in condition "Enable"
	- NAT Configuration

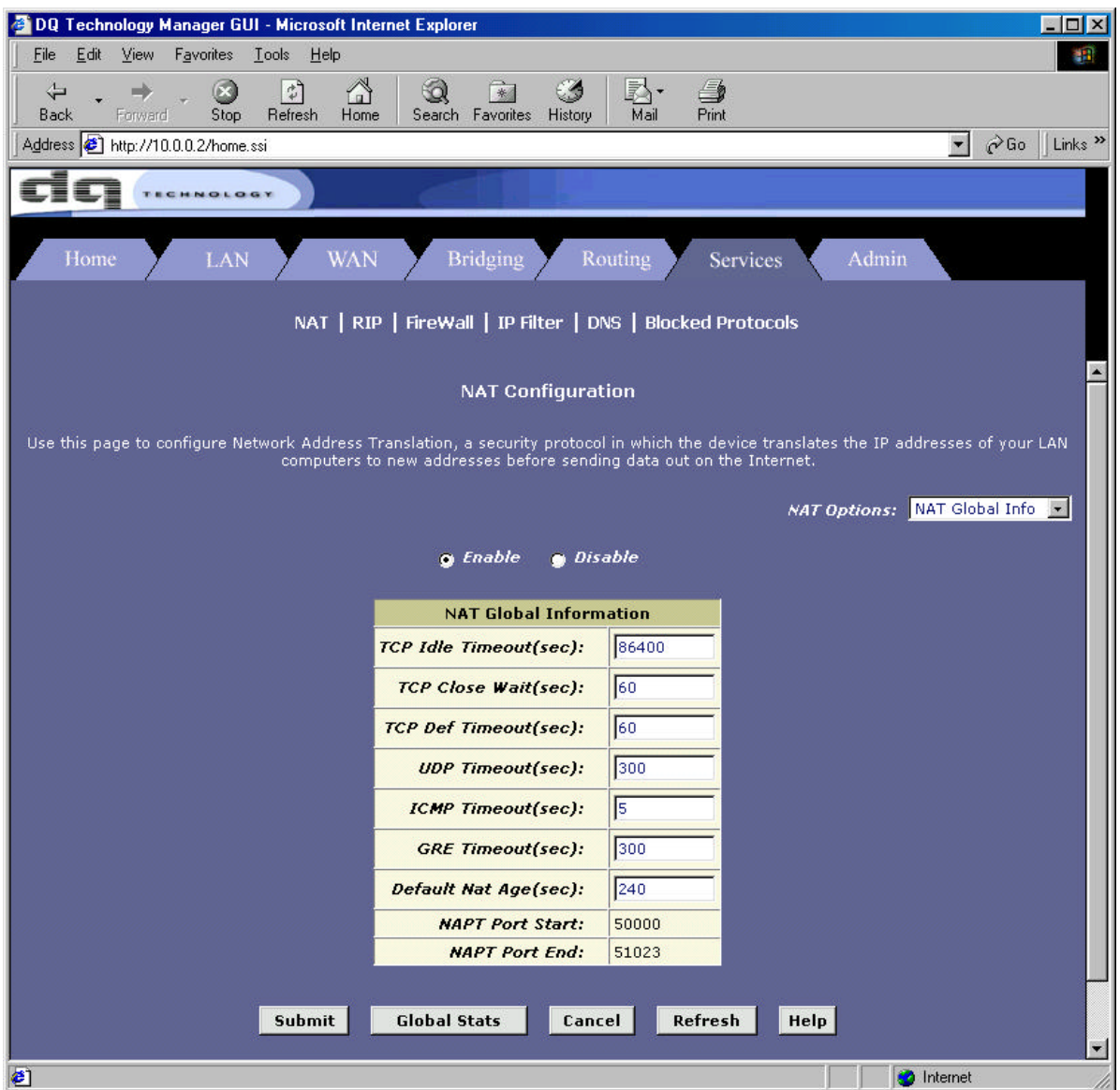

DNS : In DNS Configuration. You should set the **[DNS Sever]** when using static

 $\mathbf{c}$   $\mathbf{c}$  and  $\mathbf{c}$ 

### IP(IPoA) (Provided by ISP)

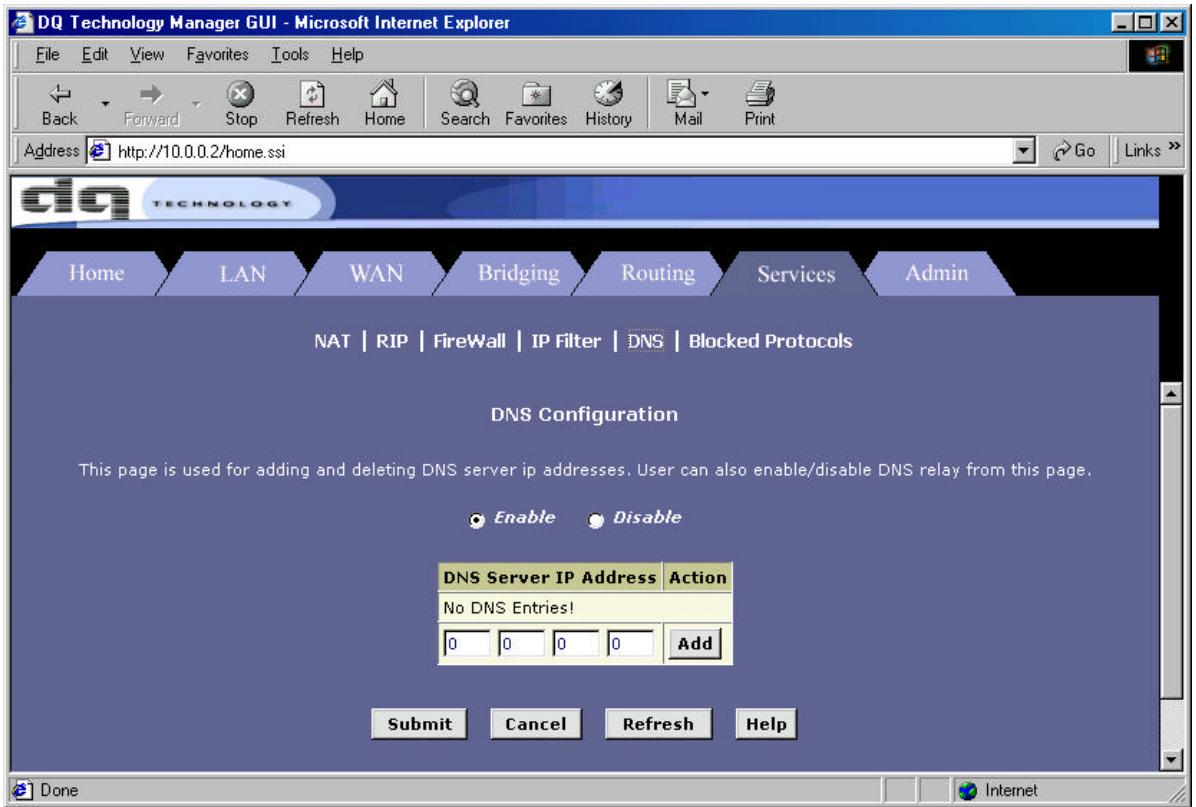

Commit & Reboot : It is Saving the adjust of ADSL click the **[commit]** button.

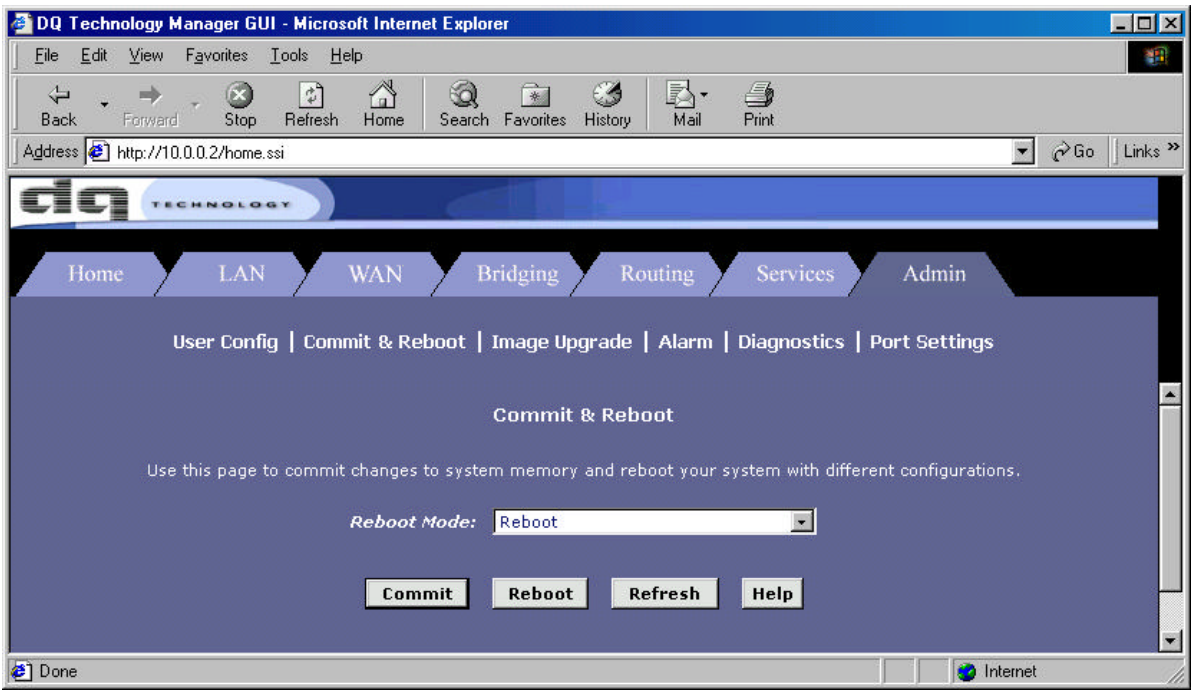

dq ..........

PPP : PPP Configuration set the PPPoA & PPPoE of ADSL.

After adjusting you should click the **[Submit]** button, and change the **[Commit&Reboot],**  you should saving the configuration in circumstance of Commit and Reboot

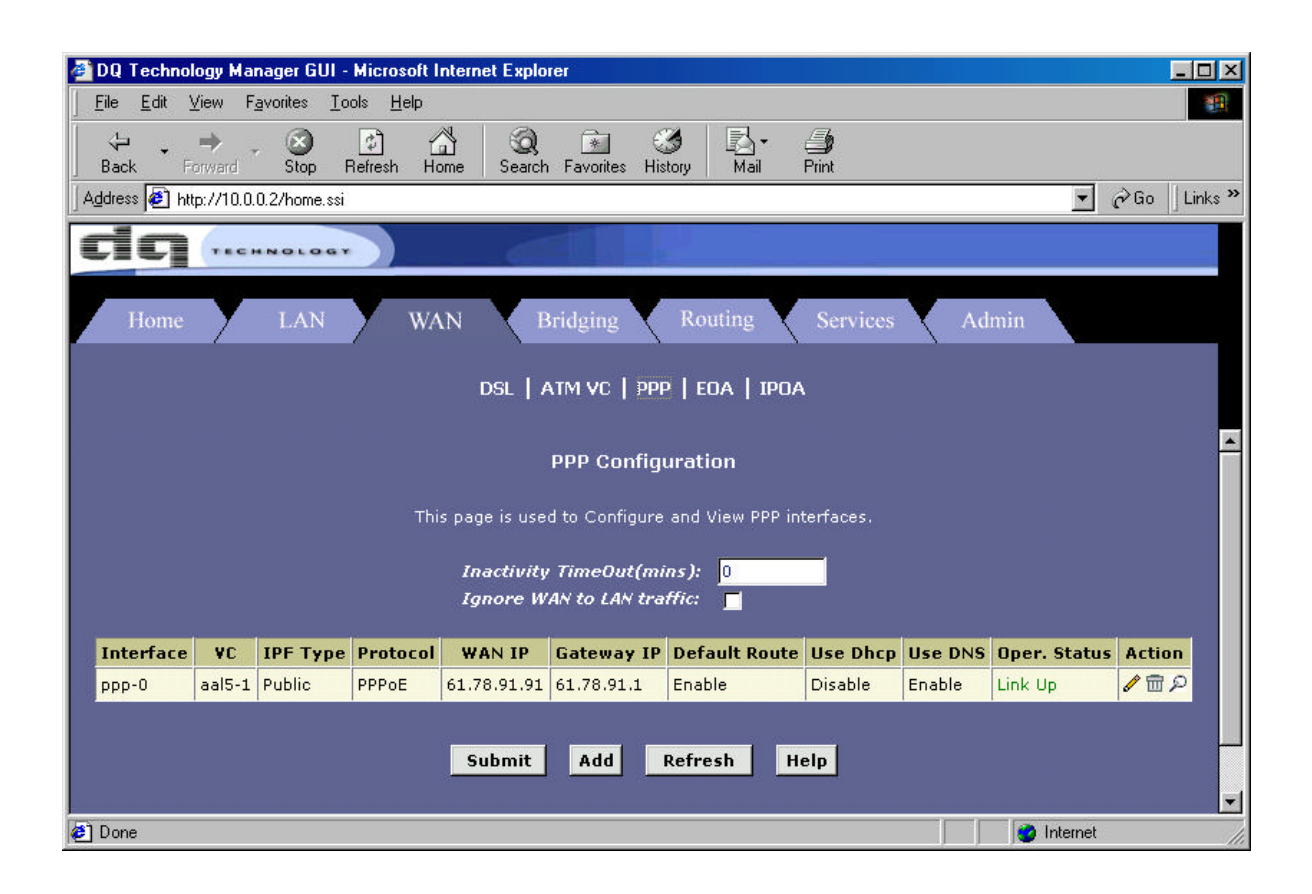

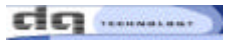

 $\mathbf{c}$   $\mathbf{c}$  and  $\mathbf{c}$ 

 User Password Configuration : This page is modify **[User Password]** of ADSL. You be sure that click **[Submit]** button, and save that you did in **[Commit & Reboot].**

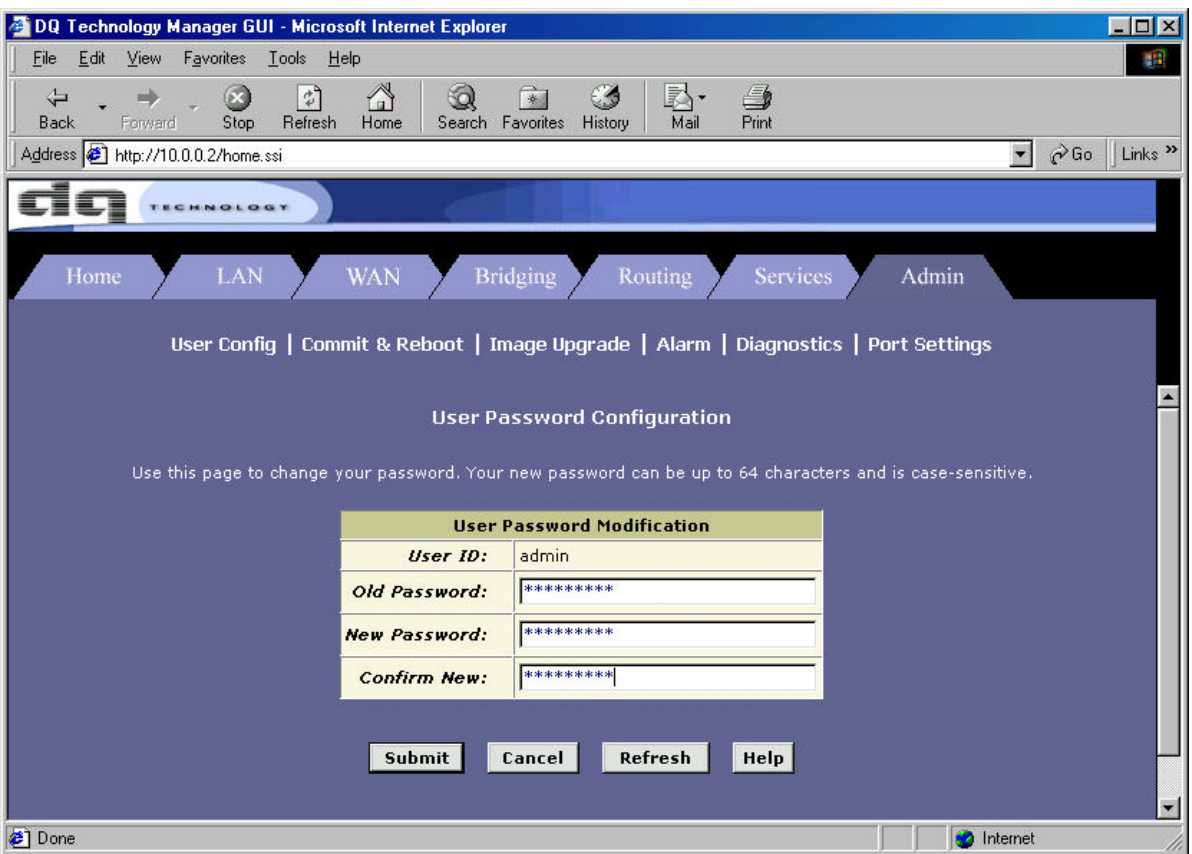

### 1. Using the PPP(PPPoE & PPPoA) Mode

1-1. Click [WAN] tap. Click "PPP" in upward row of this page, and you can find [Add] button in next page.

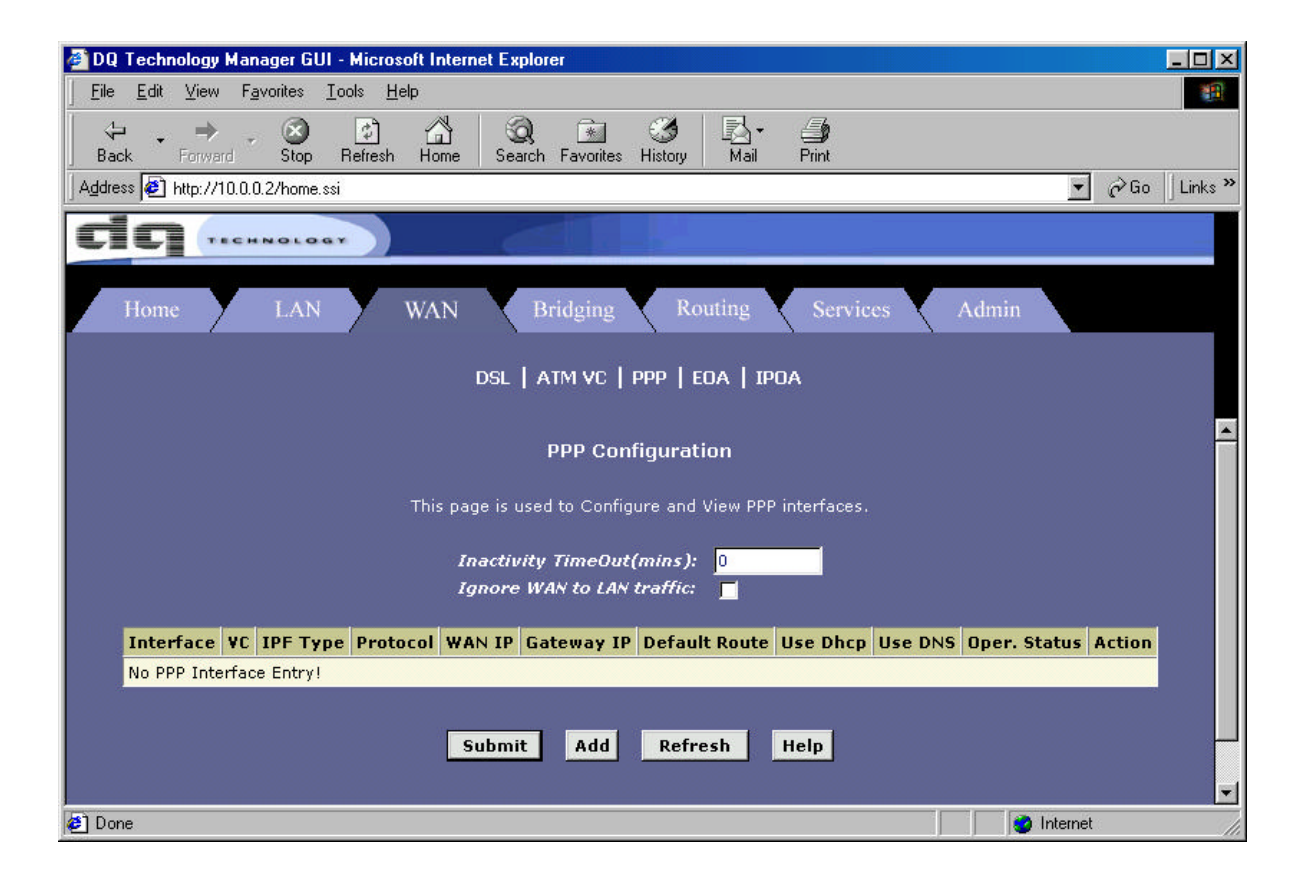

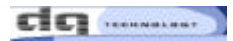

### 1-2. modifying in [PPP Interface - Add] .page

- ATM VC : aal5-1 (setting value in ATM VC Provided by ISP)
- $\bullet$  Protocol : Choice PPPoA or PPPoE
- **.** [Use Dhcp & Use DNS] setting [Enable] condition.
- Insert in the ID & Password from Provided ISP, and Click [Submit] button.
- You be sure that save you did in [Commit & Reboot].

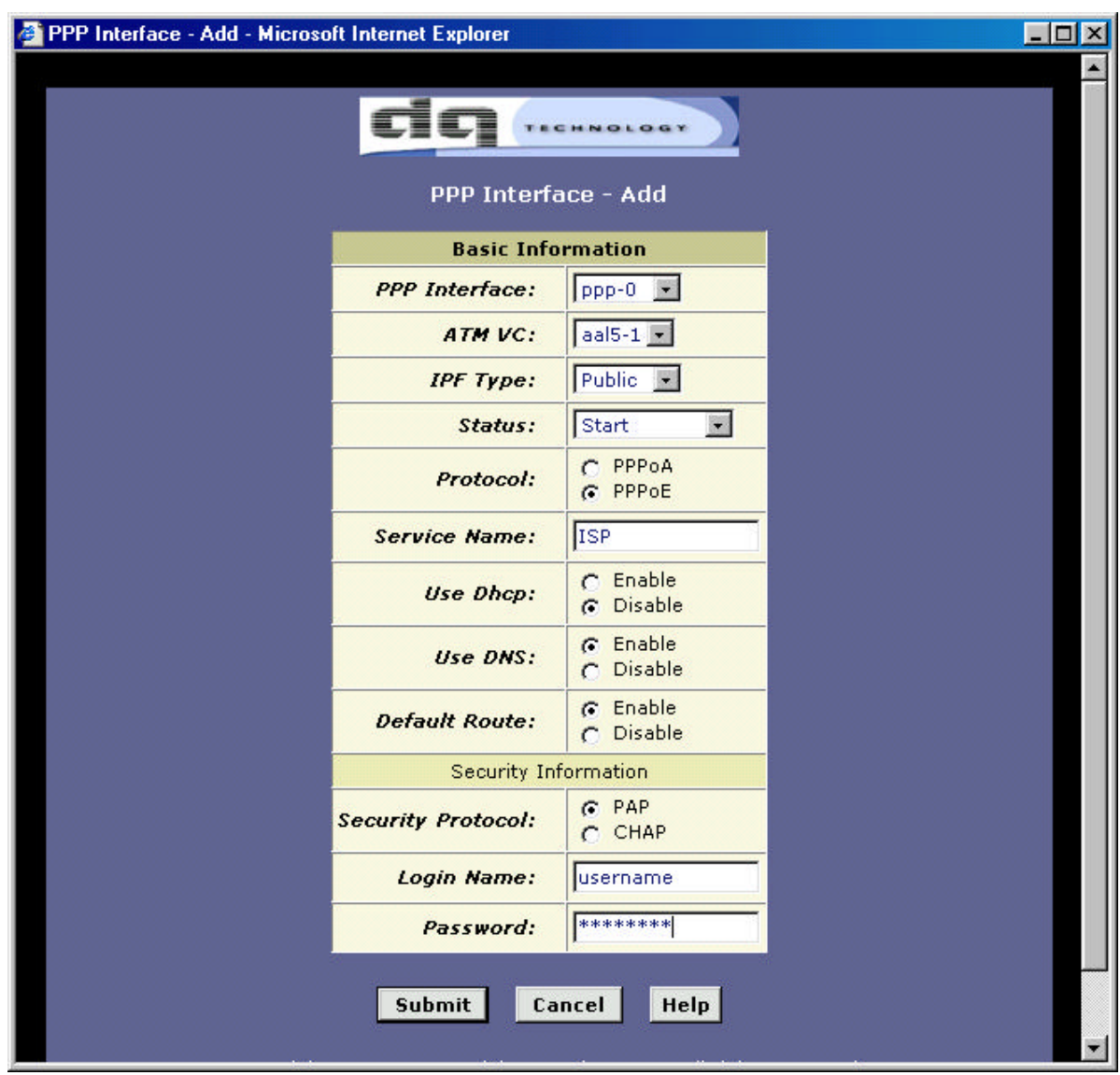

1-3. You do such like "1-2", you can see fixed page such like below.

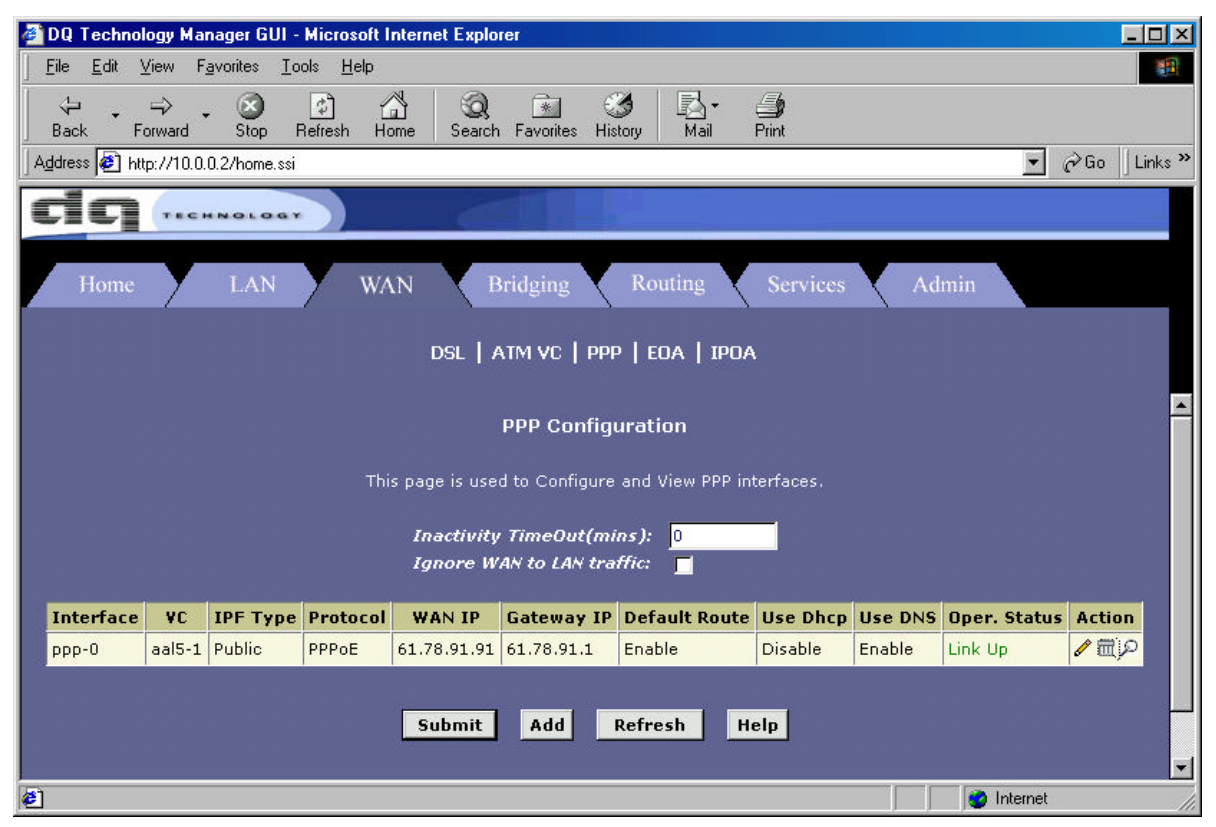

1-4. When Oper. Status Linked Up, you can use internet program freely.

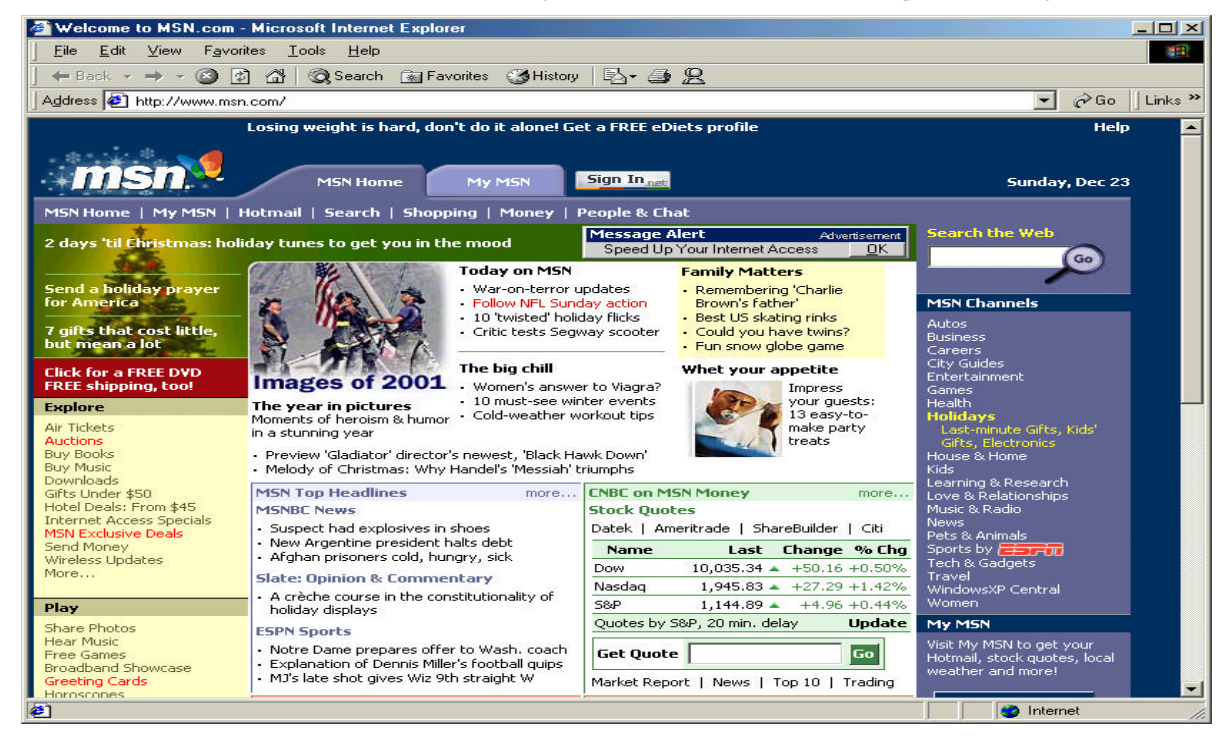